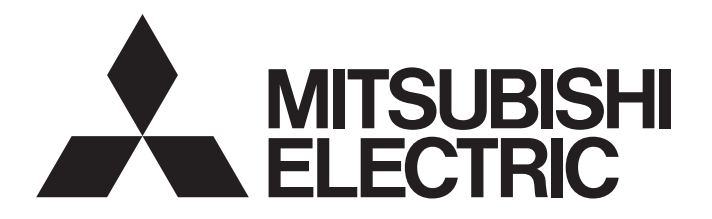

### *MITSUBISHI ELECTRIC AC SERVO TECHNICAL BULLETIN [ 1 / 6 ]*

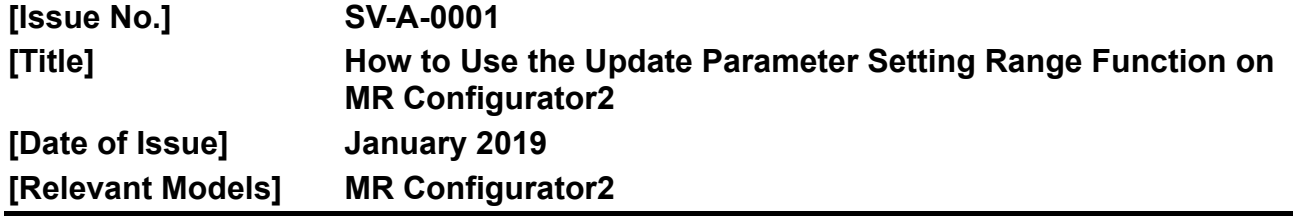

Thank you for your continued support of Mitsubishi Electric AC servo products.

This bulletin presents how to use the update parameter setting range function on the general-purpose servo setup software, MELSOFT MR Configurator2.

#### **1 Summary**

If the parameter setting ranges of the servo amplifier and MR Configurator2 installed in a personal computer are different, the parameter setting range of the target servo amplifier registered on MR Configurator2 can be updated with the setting range of the servo amplifier connected to the personal computer.

Use this function when the parameters cannot be set on MR Configurator2 because of the extended parameter setting range.

#### [Example of the update parameter setting range result]

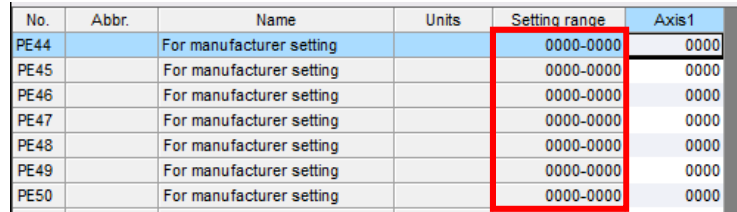

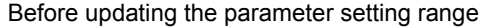

| No.         | Abbr. | Name                     | <b>Units</b> | Settin<br>$n$ ge | Axis1 |
|-------------|-------|--------------------------|--------------|------------------|-------|
| <b>PE44</b> |       | For manufacturer setting |              | 0-30000          |       |
| <b>PE45</b> |       | For manufacturer setting |              | $0 - 30000$      |       |
| <b>PE46</b> |       | For manufacturer setting |              | $0 - 30000$      |       |
| <b>PE47</b> |       | For manufacturer setting |              | $-10000 - 10000$ |       |
| <b>PE48</b> |       | For manufacturer setting |              | 0000-0011        | 0000  |
| <b>PF49</b> |       | For manufacturer setting |              | $0 - 30000$      |       |
| <b>PE50</b> |       | For manufacturer setting |              | 0-65535          |       |

Updated parameter setting range

For other useful functions in the update parameter setting range function, refer to the help of MR Configurator2. [Where to find the help]

From the [Help] menu, select [MR Configurator2 Help]. From the function list, select [USEFUL FUNCTIONS OF MR Configurator2 (TOOL)], and click [UPDATE PARAMETER SETTING RANGE].

## **MITSUBISHI ELECTRIC CORPORATION**

HEAD OFFICE : TOKYO BUILDING, 2-7-3 MARUNOUCHL CHIYODA-KU, TOKYO 100-8310, JAPAN NAGOYA WORKS: 1-14, YADA-MINAMI 5-CHOME, HIGASHI-KU, NAGOYA , JAPAN

### *MITSUBISHI ELECTRIC AC SERVO TECHNICAL BULLETIN [ 2 / 6 ]*

**[Issue No.] SV-A-0001** 

#### **2 Update Parameter Setting Range Procedure**

There are two ways to update the parameter setting range as follows.

- (1) Update parameter information Receive the newest parameter setting range from the connected servo amplifier, and update the existing parameter setting range of the model on MR Configurator2 with the received parameter setting range.
- (2) Add new parameter information Receive the newest parameter setting range from the connected servo amplifier, and register the new information of the model on MR Configurator2.

#### **When Updating Parameter Information**

- (1) If parameters are already set, save them in a project file.
- (2) After starting MR Configurator2, create a project of the target servo amplifier, and connect it online.
- (3) Select [Tools] from the menu, and click [Update Parameter Setting Range].
- (4) In the Update Parameter Setting Range window, select [Update information of an existing model], and click [Next].

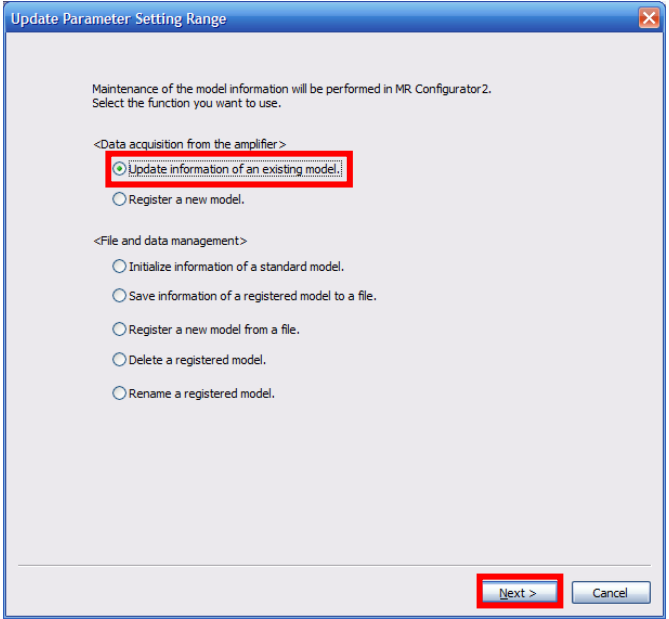

# MITSUBISHI ELECTRIC CORPORATION

### *MITSUBISHI ELECTRIC AC SERVO TECHNICAL BULLETIN [ 3 / 6 ]*

### **[Issue No.] SV-A-0001**

(5) Make sure that the servo amplifier model (example: MR-J4-B (-RJ)) and the operation mode of the open project match the connected servo amplifier, and click [Start].

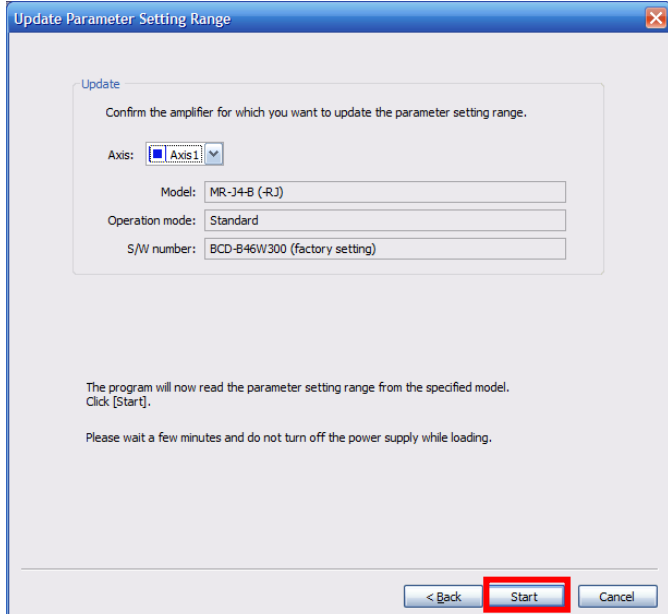

- (6) Verify the updated parameter setting range, and click [Save].
	- \* Once this is done, the model information is updated, and this setting is unnecessary from next time.

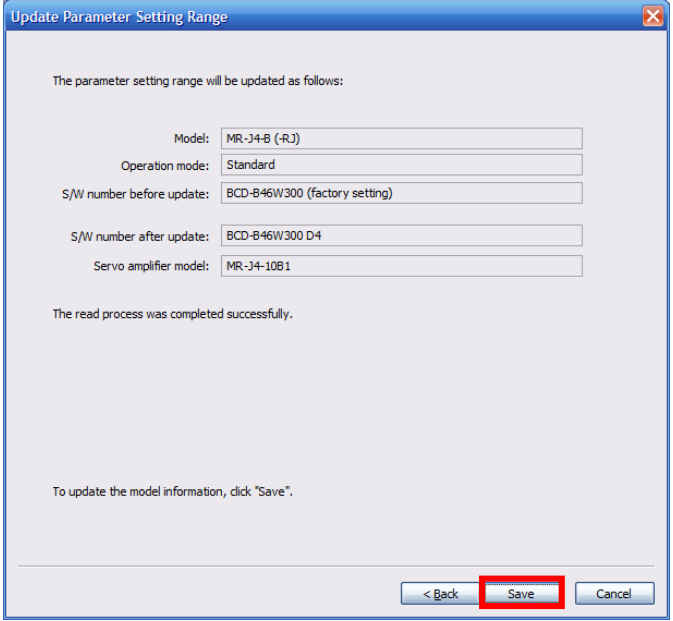

- (7) Click [End] in the completion window to end the update function.
- (8) Next time when the project of the updated servo amplifier model/operation mode is started, parameter editing and setting are enabled within the updated parameter setting range.

## **MITSUBISHI ELECTRIC CORPORATION**

HEAD OFFICE : TOKYO BUILDING, 2-7-3 MARUNOUCHI, CHIYODA-KU, TOKYO 100-8310, JAPAN NAGOYA WORKS: 1-14, YADA-MINAMI 5-CHOME, HIGASHI-KU, NAGOYA , JAPAN

## *MITSUBISHI ELECTRIC AC SERVO TECHNICAL BULLETIN [ 4 / 6 ]*

#### **[Issue No.] SV-A-0001**

#### **When Newly Adding Parameter Information**

- (1) After starting MR Configurator2, create a project of the target servo amplifier, and connect it online.
- (2) Select [Tools] from the menu, and click [Update Parameter Setting Range].
- (3) In the Update Parameter Setting Range screen, select [Register a new model], and click [Next].

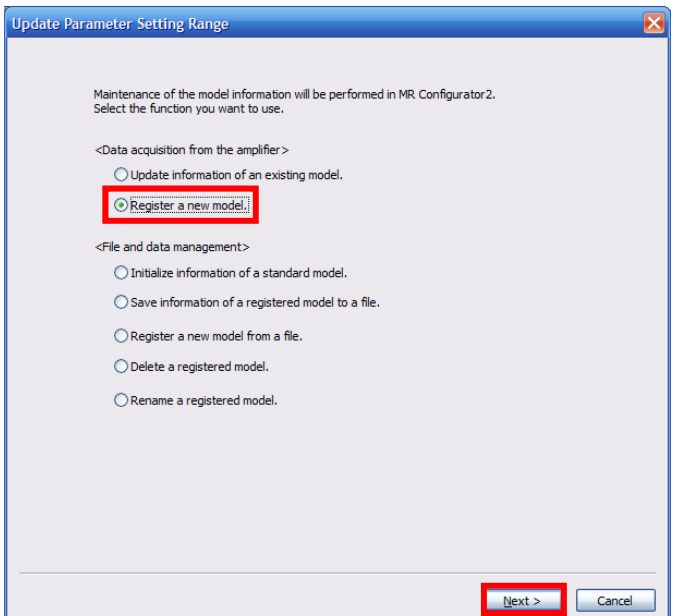

(4) Make sure that the servo amplifier model and the operation mode of the open project match the connected servo amplifier, enter the name of the newly registering servo amplifier in [New name], and click [Start].

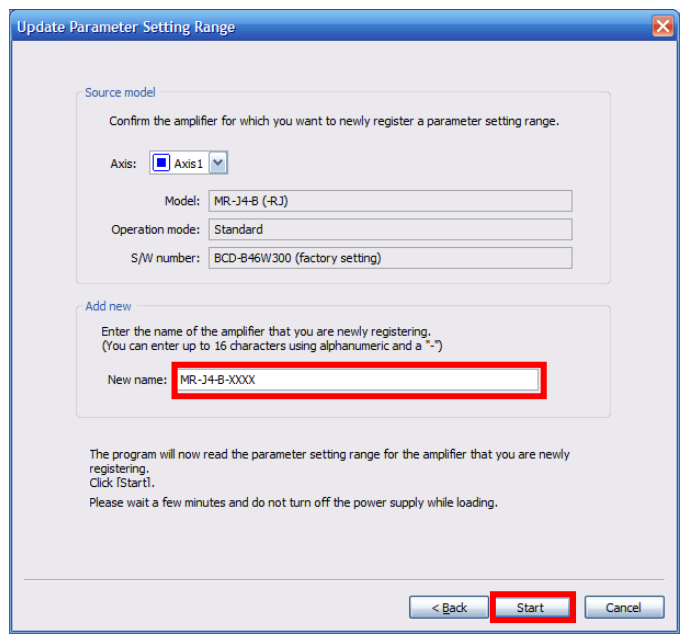

# **MITSUBISHI ELECTRIC CORPORATION**

HEAD OFFICE : TOKYO BUILDING, 2-7-3 MARUNOUCHI, CHIYODA-KU, TOKYO 100-8310, JAPAN NAGOYA WORKS: 1-14, YADA-MINAMI 5-CHOME, HIGASHI-KU, NAGOYA , JAPAN

## *MITSUBISHI ELECTRIC AC SERVO TECHNICAL BULLETIN [ 5 / 6 ]*

### **[Issue No.] SV-A-0001**

- (5) Verify the updated parameter setting range, and click [Save].
	- \* Once this is done, the model information is saved, and this setting is unnecessary from next time.

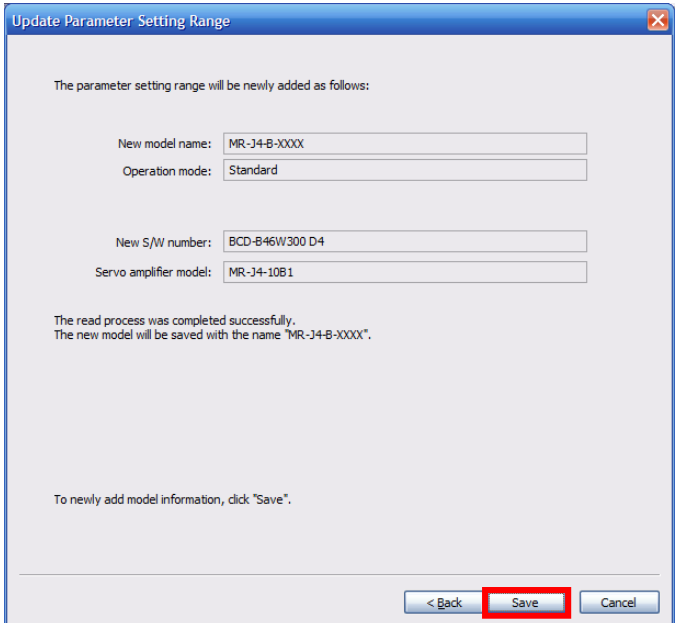

- (6) Click [End] in the completion window to end the update function.
- (7) When a new project is created next time, the newly registered model will be displayed in the model list. Selecting the model allows editing and setting of parameters within the updated parameter setting range.

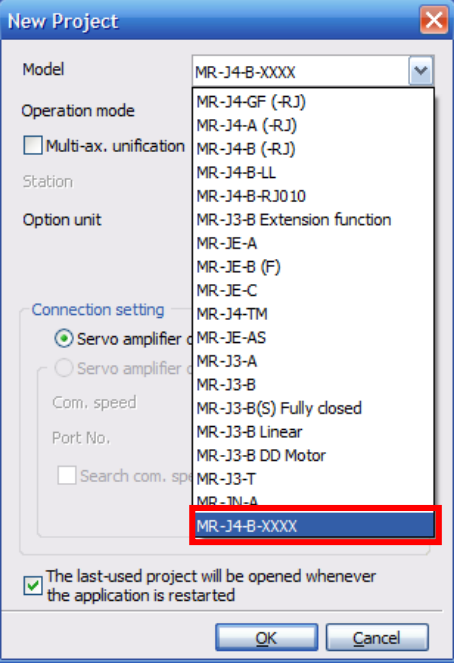

# **MITSUBISHI ELECTRIC CORPORATION**

HEAD OFFICE : TOKYO BUILDING, 2-7-3 MARUNOUCHI, CHIYODA-KU, TOKYO 100-8310, JAPAN NAGOYA WORKS: 1-14, YADA-MINAMI 5-CHOME, HIGASHI-KU, NAGOYA , JAPAN

## *MITSUBISHI ELECTRIC AC SERVO TECHNICAL BULLETIN [ 6 / 6 ]*

#### **[Issue No.] SV-A-0001**

#### **3 CAUTION**

- For MR-J4-A servo amplifiers, this function is supported with software version A3 or later.
- This function screen does not start when other function screens are displayed. It can be started when only a project is opened.
- This function screen does not start when multiple MR Configurator2 are running.
- Models used in a project cannot be deleted, and its model names cannot be changed. In addition, when MR Configurator2 is started directly, models selected by the system setting cannot be deleted and its model names cannot be changed.
- This function is available only when MR Configurator2 and a servo amplifier are directly connected with a USB cable.
- Receiving the parameter setting range from the servo amplifier may cause the parameter initial value registered on MR Configurator2 to be out of range or abnormal. If the model data is used, and the initial setting is executed in the [Parameter Setting] screen, parameters out of range or in abnormal values are displayed in red.
- The maximum number of characters that can be entered as a new name is 64 single-byte alphanumeric characters. Symbols except "-" cannot be used.
- Names that are already registered on MR Configurator2 cannot be used as a new name.
- Up to 64 models can be registered on MR Configurator2 except the default models. If the number of registered models exceeds the maximum limit, delete unnecessary models from [Delete a registered model].
- If a large number of models are registered, MR Configurator2 takes time to startup.
- As a general rule, do not change the setting value of the parameter for manufacturer setting. Unexpected operations may occur. Set the parameters by referring to the servo amplifier instruction manual.

#### **Revisions**

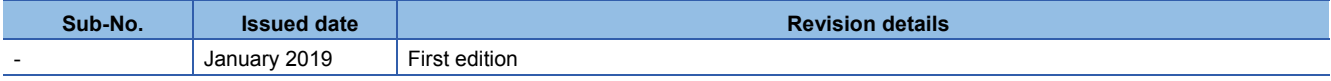

## MITSUBISHI ELECTRIC CORPORATION